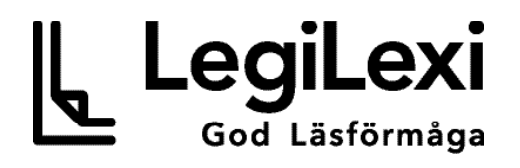

# Instruktionsmanual Testa med LegiLexis webbapp

2018-05-23

## **Kom igång med LegiLexi**

Hej och välkommen till LegiLexi! Det här är en manual för hur du kommer igång med att testa dina elever. Följ stegen i flödet nedan så kommer du snart att vara igång!

Uppstår det problem på vägen så är det bara att kontakta oss på support@legilexi.org eller via telefon så hjälper vi till.

Lycka till med testningen!

// Vi på LegiLexi

PS. Missa inte LegiLexis [Övningsbank](https://www.legilexi.org/ovningsbank) och [Inspirationsbibliotek](https://www.legilexi.org/inspirationsbibliotek/)! Följ gärna LegiLexi p[å Face](https://www.facebook.com/LegiLexi/)[book](https://www.facebook.com/LegiLexi/) för att få inspiration och tips och sist men inte minst så använd gärna [www.jagharläst.se](https://www.jagharläst.se) för att inspirera till läsning på loven.

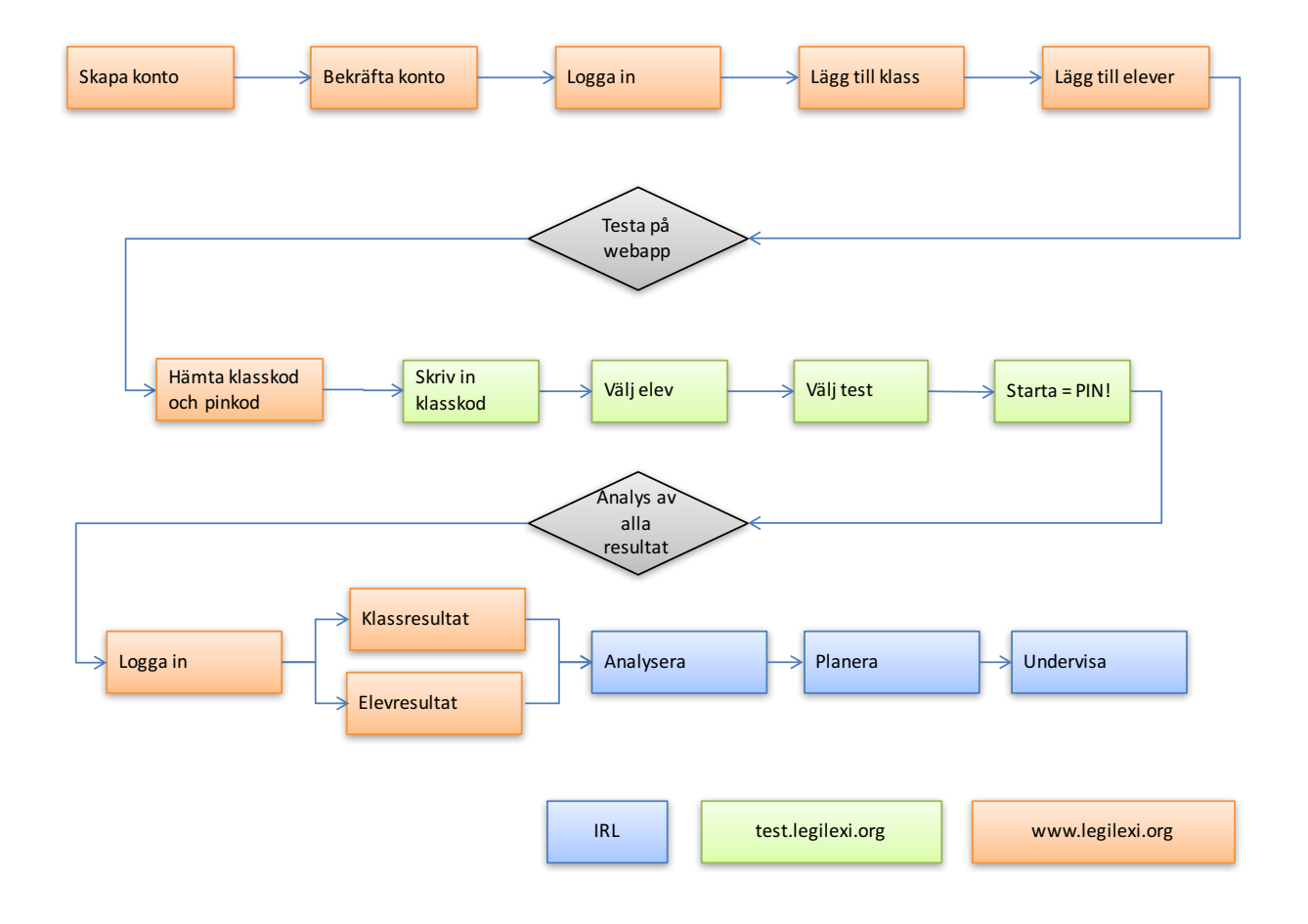

## **Skapa konto**

#### **Du behöver följande:**

- En dator eller iPad eller liknande
- Internetuppkoppling

#### **Steg för steg:**

- 1. Gå till [www.legilexi.org](https://www.legilexi.org) och klicka på knappen "Gå med i LegiLexi"
- 2. Fyll i dina kontaktuppgifter Vi behöver veta ditt förnamn, efternamn, kommun du jobbar i, skola, din nuvarande yrkesroll, telefon och din jobbrelaterade epostadress
- 3. Läs och godkänn användarvillkoren och klicka på "Registrera"

Nu kommer ett email skickas till din jobbrelaterade epostadress. Detta är för att verifiera att det är rätt epostadress och så att vi kan kommunicera med dig.

4. Klicka på länken i emailet. Detta kommer att verifiera din epostadress och ta dig till vår hemsida.

Nu är du redo att köra igång!

## **Skapa och hantera elever och klasser**

#### **Du behöver följande:**

- Dina inloggningsuppgifter till legilexi.org
- En dator eller iPad eller liknande
- Internetuppkoppling

#### **Steg för steg:**

- 1. Öppna en webbläsare *(sidan fungerar bäst i Chrome eller Safari)*
- 2. Skriv in följande url: [www.legilexi.org](http://www.legilexi.org)
- 3. Logga in *(längst upp till höger)* med dina inloggningsuppgifter
- 4. Klicka på 'Testning' och sedan 'Hantera Klass'
- 5. För att skapa en ny klass, klicka på '+ Skapa ny klass'
	- a. Skriv in namn på klassen.
	- b. Lägg till elever i klassen. Du behöver fylla i: Förnamn, efternamn, kön och födelseår + födelsemånad, årskurs samt om eleven har svenska som modersmål eller som andraspråk. All data krypteras och endast du som klasslärare kan se data kopplat till individens namn.
	- c. Kontrollera att du har fått med alla elever i rätt klass

För att göra ändringar i klassens namn eller uppdatera på elevernas uppgifter

- 1. Ändra klassens namn genom att klicka på "ändra namn"
- 2. Ändra elevernas uppgifter eller radera en elev genom att klicka på "ändra" och avsluta med att klicka på "spara"

Obs. Radera inte elever i onödan – det går inte att återskapa och all data som finns kopplad till eleven försvinner.

## **Dela och flytta klasser**

#### **Du behöver följande:**

- Dina inloggningsuppgifter till legilexi.org
- En dator eller iPad eller liknande
- Internetuppkoppling
- En kollega på din skola som också är registrerad på LegiLexi

#### **Steg för steg:**

- 1. Logga in på [legilexi.org](https://www.legilexi.org) med dina inloggningsuppgifter
- 2. Klicka på 'Hantera Klass'
- 3. Välj vilken klass du vill dela/flytta i dropdown menyn
- 4. Klicka på dela/flytta och välj din kollega i dropdown listan
- 5. **För att dela:** Klart! Din kollega kan nu se klassen, elevernas resultat samt har möjlighet att registrera testresultat. Din kollega kan inte redigera eller radera elever och du kan närsomhelst ta bort din kollega ifrån den delade klassen.

**För att flytta:** En förfrågan om att flytta klassen har nu skickats till din kollega. Så snart din kollega har accepterat klassen så kommer den försvinna ifrån ditt konto. Fram till att din kollega har accepterat klassen så kan du ta bort förfrågningen.

## **Använda webbappen**

Innan eleverna kan komma igång med testningen så behöver du hämta klassens klasskod och din pinkod på vår hemsida. Skriv upp klasskoden och hemsideadressen på tavlan så kan eleverna själva logga in.

#### **Du behöver följande:**

- Tekniska enheter, surfplattor eller datorer + hörlurar
- Internetuppkoppling

#### **Steg för steg:**

#### 1. **Hitta klasskoden**

- a. Gå till sidan [www.legilexi.org](https://www.legilexi.org) och logga in på ditt lärarkonto
- b. Gå till sidan "klassresultat" eller "hantera klass".
- c. Välj klass i dropdown-menyn genom att klicka på pilen.
- d. Klasskoden står längst upp till höger på sidan.

#### 2. **Hitta och byt PIN-kod**

- a. Gå till sidan "Min profil"
- b. I fältet PINKOD finns din nuvarande PIN-kod
- c. För att byta: Skriv in en ny PIN-kod (4 siffror) och klicka på "Spara".
- 3. Gå till sidan<https://test.legilexi.org>
- 4. Spara sidan som ett bokmärke i din webbläsare så är den enkel att hitta nästa gång.
- 5. Skriv in klasskoden i fältet
- 6. Välj elevnamn och klicka "ok"

Nu är du redo att köra igång testningen.

- 7. Klicka på det test du vill starta.
- 8. Innan testet kör igång behöver du som lärare kontrollera att eleven valt rätt namn och därefter fylla i din PIN-kod.
- 9. Nu kan eleven fortsätta på egen hand.

Del A och Del B gör eleven själv på iPaden/plattan/datorn med ett par hörlurar. Deltest C gör du som lärare tillsammans med eleven.

OBS. Det är viktigt att enheten är uppkopplad mot Internet under hela testtillfället. Skulle uppkopplingen temporärt försvinna så sparas svaren i webbläsaren.

### **Instruktioner att ge eleverna i klassrummet**

#### Del A och Del B:

Förberedelser: Spara url:en test.legilexi.org som ett bokmärke eller en genväg på datorn så att eleverna enkelt hittar till hemsidan. Skriv upp klasskoden på tavlan så att eleverna kan se den. Dela ut datorer och hörlurar till eleverna.

**Elevinstruktion: Nu ska vi göra ett lästest. Vi gör detta för att se hur mycket du kan och har lärt dig. Därför finns det frågor som är med i testet som kan vara svåra att svara på och det är helt normalt. Gör ditt bästa och försök besvara så många frågor som möjligt. Om en fråga är för svår så kan du välja det alternativ som du tycker passar bäst. Titta inte på någon annans test. Om du har några frågor under testet så kan du räcka upp handen så kommer jag och hjälper dig. Klicka på LegiLexi (eller Internet och fyll i hemsideadressen) och fyll i klasskoden som står på tavlan. Sedan ska du välja ditt namn i listan. Jag kommer att gå runt och starta testet åt er.** 

#### *För klasslärare i årskurs 1 och 2:* **Alla ettor, tvåor och treor gör samma test. Därför är vissa frågor kanske svåra för er som går i ettan/tvåan.**

Deltest 8-9:

Förberedelser: Förbered elev-enheten genom att klicka på knappen "8" till eleven. På lärar-enheten väljer du elevens namn och därefter klickar på du knappen "Lärare" under "8".

Under testen markerar du fel som eleven gör genom att klicka på ordet, som då blir rött (du kan återställa en felklickning genom att klicka på ordet igen). Exempel på fel kan vara att elever missar bokstav/bokstäver, blandar ihop bokstäver tex e/ä, o/u, p/d/b, bara läser delar av ordet eller inte läser enligt regler tex dubbelteckning, dvs läser oss som os. Undvik att göra det tydligt för eleven när hen gör ett läsfel så eleven inte blir distraherad. Om eleven missar att läsa ett ord eller en hel rad så kan du hjälpa eleven att hitta tillbaka till det missade ordet/ missade raden.

#### **Ord på en minut**

**Elevinstruktion: Du kommer nu att få se en sida med ord. Du ska försöka läsa så många ord som möjligt på en minut. Läs orden högt, rätt och så snabbt du kan, se det lite som en tävling. Börja högst uppe i vänstra hörnet och läs en rad i taget. För att se fler ord kan du scrolla nedåt. Försök läsa alla ord, om du fastnar, gå vidare till nästa ord. Är du redo? Ok börja NU!** 

#### **Nonsensord på en minut**

Beskrivning: Samma regler och uppgifter som på föregående deltest, men var extra observant på läsfel, då det är svårare att ha koll på "rätt uttal" när det är nonsensord. Olika uttalsvarianter av sj/tj/g etc. är ok, men stavningsregler ska följas, t.ex. om Regg uttalas som om det stod Reg (långt e), så är detta ett fel.

**Elevinstruktion: Du kommer nu att få se en lista med konstiga ord som inte finns i verkligheten, fantasiord kan man säga. Detta är lite svårare och det är viktigt att du läser orden noggrant, du ska läsa orden som du tror att de ska låta. Du ska försöka läsa så många ord som möjligt på en minut. Läs orden högt och tydligt, så ordentligt och snabbt som du kan. Precis som på förra testet ska du läsa längs raden. Försök läsa alla ord, men om du fastnar och inte kan läsa ett ord så får du hoppa över det och fortsätta med nästa. Är du redo? Ok börja NU!** 

## **Lärarhandledning – Testa med LegiLexis webbapp**

För att resultaten ska vara användbara är det viktigt att du följer denna manual. Läs instruktionerna noggrant då det är viktigt att få med alla delar av instruktionerna.

#### **Testupplägg**

Testen kan göras i sin helhet eller delas upp och genomföras vid olika tillfällen under en tvåveckorsperiod. Om en elev är frånvarande under grupptestet bör eleven göra testet individuellt vid ett senare tillfälle. Om du har en åldersblandad klass så kan alla göra testet samtidigt, men det är viktigt att eleverna är registrerade på rätt årskurs.

#### **Estimerad tidsåtgång**

Då eleverna sitter enskilt och jobbar med testet kan tidsåtgången för deltest 1-7 variera. Deltest 5-7 är dock tidsbegränsade.

DEL A - Läsförkunskaper, ordförråd och hörförståelse. Denna del kräver ingen egen läsning.

*Deltest 1. ca 10 min (26 frågor) Deltest 2. ca 5 min (12 frågor) Deltest 3. ca 10 min (24 frågor) Deltest 4. ca 5 min (12 frågor)*

DEL B - Läsförståelsetester

*Deltest 5. Tidsbegränsning max 5 min (12 frågor) Deltest 6. Tidsbegränsning max 7 min (18 frågor) Deltest 7. Tidsbegränsning max 8 min (12 frågor)*

DEL C - Avkodning. Genomförs tillsammans med lärare *Deltest 8. Tidsbegränsat, 1 min Deltest 9. Tidsbegränsat, 1 min*

#### **Testets utformning**

För att följa elevernas utveckling under hela lågstadiet används samma test vid varje testomgång. Vissa uppgifter kommer därför att vara svåra för elever i lägre årskurser. Du får inte hjälpa eleverna att lösa uppgifterna, däremot får du förklara uppgiften och uppmuntra eleverna. På deltest 1-4 måste eleven gissa på ett alternativ för att komma vidare i testet. På deltest 5-7 kan du uppmuntra eleven att försöka, men om det är för svårt kommer tiden att rinna ut efter en stund (du kan ge eleven ett papper att rita på under tiden om den inte vill försöka). Det är viktigt att du inte avslutar deltest i förtid pga att det är för svårt - då erhålls inget resultat eller rekommendationer för eleven. Avsluta-funktionen är för den händelse att eleven måste avvika och inte kommer tillbaka under samma lektion/testtillfälle. Eleven kan då göra resten av testet vid ett senare tillfälle.

För att undvika testspecifika inlärningseffekter är det viktigt att du inte går igenom de rätta svarsalternativen. Däremot kan du gå igenom "färdighetsmatrisen" ifrån hemsidan med eleverna en och en, för att prata om vad eleven bör ha för läromål och vad hen kan fokusera på.

#### **Registrering av resultat**

Resultatet synkroniseras automatiskt till hemsidan efter varje genomfört deltest.

Logga in på hemsidan (www.legilexi.org) för att se en sammanställning av elevernas resultat. För att få ut en elevs sammanställning och färdighetsmatris måste eleven ha slutfört samtliga deltester.